### CONTENTS

| INTRODUCTION              | 2  |
|---------------------------|----|
| General View              | 2  |
| Power Supply              | 3  |
| Initialization            | 4  |
| Keyboard                  | 5  |
| Display                   | 6  |
| Main Menu                 | 6  |
| ENGLISH DICTIONARY        | 6  |
| ENGLISH-LATIN DICTIONARY  |    |
| USER'S DICTIONARY         | 10 |
| LATIN PROVERBS            |    |
| GRAMMAR                   | 12 |
| LATIN PRONUNCIATION RULES |    |
| PHONES                    |    |
| SCHEDULE                  |    |
| CALCULATOR                | 14 |
| METRIC CONVERSION         |    |
| CURRENCY CONVERSION       |    |
| HANGMAN WORD GAME         |    |
| WORLD TIME                |    |
| LOCAL TIME                |    |
| PC-LINK                   |    |
| SETUP                     |    |
| Advanced search           |    |
| Slang lock                |    |
| Key tone                  |    |
| Clock                     |    |
| Date format               |    |
| Time format               |    |
| Schedule alarm            |    |
| Daily alarm               |    |
| Memory check              |    |
| Data deletion             | 19 |
| Set password              |    |
| Security mode             |    |
| Set contrast              |    |
| Speech options            |    |
| Set sleep time            |    |
|                           |    |

# INTRODUCTION

Congratulations on purchasing the Partner<sup>®</sup> EEL400T! This product is the result of the combined efforts of Ectaco's linguists, engineers, and programmers, and represents the last generation of the highest-performance integrated educational tools available.

The Partner<sup>®</sup> EEL400T features:

- English-English and English ⇔Latin dictionaries of approx. 450,000 words in total, including medical, technical, legal, and business terms, as well as slang, idioms, and general expressions
- Electronic English Grammar book
- ✤ A selection of the most popular Latin proverbs
- ✤ Latin pronunciation guide
- Advanced English speech reproduction
- Recording function for new words
- Instant reverse translation
- ★ Award-winning Vector Ultima<sup>TM</sup> bilingual spell-checking system
- 128K personal organizer for scheduling and telephone numbers, equipped with search function
- Local and World time
- High-speed data exchange with a PC
- Data protection system
- Slang lock function
- External power jack for AC operation
- As continuous efforts are made by the manufacturer to ensure the best quality and performance of the Partner<sup>®</sup> products, some characteristics of the device you have purchased may slightly differ from their description in this manual.

#### **General View**

The general view and external features of the EEL400T are shown below.

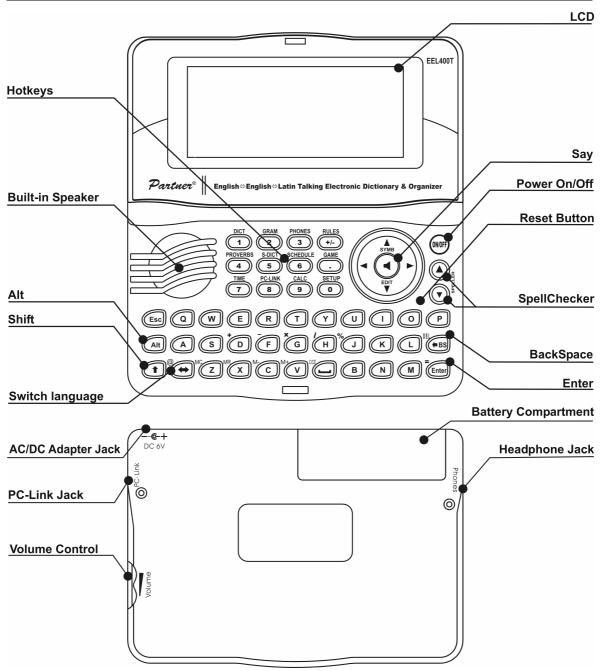

### **Power Supply**

The EEL400T is powered by two AAA (LR03) batteries.

When the batteries become weak, a warning message will be displayed. In order to prevent excessively discharging the batteries and undergoing a resulting loss of data in RAM, the *Say* function and communication channels will be disabled if battery power is low.

To restore full functionality of the device and to avoid risk of losing user data, replace the complete set of batteries as soon as possible. Do not mix old and new batteries.

 If you plug in the AC adapter, the indicator will disappear during 1 minute and full functionality of the device will be restored.

How to replace the batteries

- Ensure the power is off. Press ON/OFF to turn the device off.
- Never try to remove batteries from the device when the power is on. This can seriously damage the device. If you experience difficulty turning the device off, press the RESET button on the right-hand side of the keyboard (over the O button) and reset the system.
- Remove the battery compartment cover by sliding it away from the device.
- Remove the used batteries and replace them with new ones.
- When replacing the batteries, you have 2 minutes to place new ones in the device without risk of losing any data stored in RAM. Do not exceed the 2-minute limit! Neither the manufacturer nor the dealer may be held responsible for loss of user data.
- Make sure to place the batteries according to the polarity marks (+ -) inside the compartment.
- Replace the battery compartment cover by sliding it toward the device. Make sure the cover sits in place properly.
- ✓ The EEL400T is equipped with a jack for external power supply.
- Use of an inappropriate external power supply may cause failure of the device and may void the warranty. The AC/DC adapter should provide 6V and min 300mA DC.
- Communication with a PC consumes a considerable amount of energy. Always try to use an external power supply during these operations.

## Initialization

The initialization routine is started

- when EEL400T is turned on for the first time;
- when you remove the batteries (e.g. during replacement);
- after the system has been reset with the RESET button.
- The RESET button is located on the right-hand side of the keyboard (over the O button). It can be accessed with any thin object like a paper clip. Never use a needle or pin for this purpose since it can damage the device.
- If you see *Initialize system*?(*y/n*), press the N button to abort initialization and customization.

The *System is initialized!* message indicates that system initialization has been completed and the factory defined default settings have been restored.

• Then you will see the *Delete user's data?* message. Press the N button to save your data.

### Keyboard

The EEL400T features the standard American QWERTY keyboard.

✓ Unlike PC keyboards, there is no need to keep a key (such as SHIFT) down while pressing another one. It is enough to press it only once and release.

#### Function shortcut keys

| ON/OFF           | Turn the device On or Off |
|------------------|---------------------------|
| RESET            | Re-initialize system      |
| SPELLER          | Launch spell-checker      |
| (SHIFT+ ▼ or ▲ ) |                           |

Other shortcut keys open sections corresponding to the marks over the buttons (press SHIFT+ shortcut key).

#### Control and edit keys

| ←, →              | Move cursor / highlight / switch main menu              |
|-------------------|---------------------------------------------------------|
| ₩, ♠              | Highlight / scroll lines / switch main menu/ change     |
| _                 | values. Use $\uparrow$ to switch between the Insert and |
|                   | Overwrite modes.                                        |
| ▼,▲               | Scroll pages                                            |
| ENTER             | Execute                                                 |
| SPACE             | Enter space                                             |
| ESC               | Close active window / cancel / return to the previous   |
|                   | page                                                    |
| SHIFT             | Type in uppercase                                       |
| ←BS               | Delete character to the left of the cursor              |
| $\Leftrightarrow$ | Switch translation direction                            |
| SHIFT+ <b>∱</b>   | Open additional symbols <sup>1</sup>                    |
| SHIFT+ <b>↓</b>   | Open record to edit                                     |
| SHIFT+BS          | Delete record                                           |
| ◀                 | "SAY" – pronounce English headword                      |
| SHIFT+            | Pronounce English translation                           |
| A, P              | Specify AM or PM (when the 12-hour format is set)       |
|                   |                                                         |

<sup>&</sup>lt;sup>1</sup> Press ▼, ▲ to move between the three lines of symbols. Press the corresponding number button to enter the desired symbol.

# Display

Partner<sup>®</sup> EEL400T features a high-resolution screen (160x64 pixels).

The indicator line is at the top of the display and shows the following indicators:

- Current Record opened in the edit mode EDIT
- SHIFT key pressed SHIFT
- The Insert mode is selected INS
- Batteries low
- ---O **Device** locked

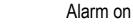

- Vertical scrolling or paging enabled (more text available)
- 4 Þ

È.

Horizontal scrolling enabled

## Main Menu

The EEL400T MAIN MENU consists of 16 functional icons, which visually organize access to the dictionary's sections.

- To display the MAIN MENU, turn the device on, or close a current section.
- Move between icons using  $\Psi, \uparrow$  or  $\leftarrow, \rightarrow$ .
- To open a section, whose icon is highlighted, press ENTER.

The icons shown in the MAIN MENU represent the following sections:

|               |                          |             | ionowing sections.  |
|---------------|--------------------------|-------------|---------------------|
| <b>G</b>      | English Dictionary       |             | Calculator          |
| <b>G</b>      | English⇔Latin Dictionary | , 🙇         | Metric Conversion   |
| Q,            | User's Dictionary        | \$¥<br>⇔    | Currency Conversion |
| P             | Proverbs                 | T           | Hangman Word Game   |
| \$            | Grammar                  |             | World Time          |
| L gi<br>Rules | Pronunciation Guide      | <b>a</b> _7 | Local Time          |
| ٢             | Phones                   |             | PC-Link             |
| 9             | Schedule                 |             | Setup               |
|               |                          |             |                     |

# **ENGLISH DICTIONARY**

You can obtain explanations for English words and expressions in this section.

Press SHIFT+DICT to enter the *English dictionary* section.

Viewing entries

• To see explanation(s) of a word, enter it from the keyboard.

|    | <u>, , , , , , , , , , , , , , , , , , , </u> | dictionary |
|----|-----------------------------------------------|------------|
| di | ictionary                                     |            |

- If the *Advanced Search* mode is turned ON, the headword closest in spelling to the portion you have entered so far will be displayed under the input line. When the desired word is displayed, press ENTER to see its explanation(s).
- ✓ If the Advanced Search mode is OFF, your Dictionary work will be faster (see Page 18).

```
dictionary
[′dɪk∫ə,nerɪ]
[N]
1. A reference book
containing an alphabetical
```

Use:

- $\Psi, \uparrow$  to scroll through an entry
- , To switch between adjacent entries
- Press ESC or just start typing to return to the input line.

Parts of Speech Labels

Explanations of a headword are listed in the alphabetical order by part of speech.

| A – adjective       | ID – idiom           | PHR – phrase       |
|---------------------|----------------------|--------------------|
| ABBR – abbreviation | INTRJ – interjection | PREF – prefix      |
| ADV – adverb        | N – noun             | PREP – preposition |
| ART – article       | NPR – proper noun    | PRON – pronoun     |
| AUX – auxiliary     | NUM – numeral        | SUFF - suffix      |
| CONJ – conjunction  | PART- particle       | V – verb           |

Spell-checker Vector Ultima™

When you are unsure of the spelling of a word, the multilingual spell-checker Vector Ultima<sup>™</sup> will help you.

- Type the word as you hear it. For example, "foll" for "fall".
- Press SHIFT+SPELLER on the keyboard (SHIFT and either of the 
  , 

   buttons). A list of suggested Variants appears on the screen.
- Select the desired word and press ENTER.

✓ If the spell-checker is unable to suggest alternative words, the *No variants* message is shown.

Pronunciation of words and sentences

The Text-To-Speech technology provides pronunciation of any English words and phrases.

- Display an entry.
- Press ◄ (SAY) to listen to the pronunciation of the English headword.
- To listen to the pronunciation of any English word listed in the entry, make the selection by using ←, → and press ◄ (SAY).
- The device is able to generate pronunciation of any English text, not limited to dictionary entries. Simply type a word or phrase in the input line of the English or English-Latin dictionary and press (SAY) to listen to its pronunciation.

# **ENGLISH-LATIN DICTIONARY**

• Press SHIFT+S-DICT to enter the *English-Latin* dictionary.

Viewing entries

• To view a translation of a word, enter it from the keyboard.

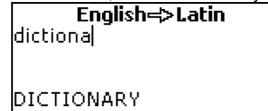

- If the *Advanced Search* mode is turned ON, the headword closest in spelling to the portion you have entered so far will be displayed under the input line. When the desired word is displayed, press ENTER to see its translation(s).
- ✓ If the Advanced Search mode is OFF, your Dictionary work will be faster (see Page 18).

| DICTIONARY                                             |  |
|--------------------------------------------------------|--|
|                                                        |  |
| [N]                                                    |  |
|                                                        |  |
| LEXICON (-ONIS),<br>THESAURUS (-I),<br>THESAURUM (-I), |  |
|                                                        |  |
| ITHESALIRIIS (-T).                                     |  |
|                                                        |  |
| ITHESALIRIIM (-T).                                     |  |
|                                                        |  |

Use:

- $\Psi, \uparrow$  to scroll through the translations
- ▲, ▼ to switch between adjacent entries

 Press ESC or just start typing to return to the input line and translate another word.

You can change the translation direction by pressing  $\Leftrightarrow$ .

Translations of a headword are listed in the alphabetical order by part of speech (see Page 7).

#### Instant Reverse Translation

For your convenience, EEL400T provides an *Instant Reverse Translation* for all words and expressions in the *English-Latin Dictionary*.

• Press  $\leftarrow$ ,  $\rightarrow$  to select a word or expression for reverse translation.

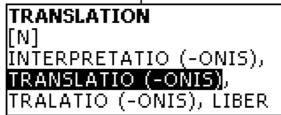

• Press ENTER to obtain its instant reverse translation.

You can make up to four reverse translations in succession (without closing windows). The message *Last translation* is displayed if the limit is reached. Use:

- ESC to close the *Reverse translation* windows<sup>2</sup>
- SHIFT+S-DICT; or just start typing to return to the input line

#### Spell-checker Vector Ultima™

When you are unsure of the spelling of a word, the multilingual spell-checker Vector Ultima<sup>™</sup> will help you.

- Type the word as you hear it. For example, "foll" for "fall".
- Select the desired word and press ENTER.
- ✓ If the spell-checker is unable to suggest alternative words, the *No variants* message is shown.

#### Pronunciation of words and sentences

The Text-To-Speech technology provides pronunciation of any English words and phrases.

• Display an entry.

<sup>&</sup>lt;sup>2</sup> The windows will be closed in the reverse order.

Use:

- Issue (SAY) to listen to the pronunciation of the English headword

- The device is able to generate pronunciation of any English text, not limited to dictionary entries. Simply type a word or phrase in the input line of the English or English-Latin dictionary and press (SAY) to listen to its pronunciation.

# **USER'S DICTIONARY**

EEL400T allows you to create your own vocabulary.

• Enter the User's Dictionary section and choose one of the user's dictionaries.

#### Record

The record consists of a word or expression, its translation, and its part of speech. It also has information about the index number of the current record and the total number of records.

| test<br>[N]<br>probatio |  |  |
|-------------------------|--|--|
| [3/4]                   |  |  |

Creating a Record

- When in a record list, press ENTER to open a new record template.
- If the dictionary is empty, a new record template will be opened automatically.
- Type in a word or expression. Press ENTER.

| <b>English</b><br>test | word: |
|------------------------|-------|
|                        |       |

• Type in a translation(s).

# Latin word:

probatio

- Press ENTER again.
- Choose an appropriate abbreviation of the part of speech by scrolling by using ♥, ♠. Press ENTER.

| Part | of | speech: |  |
|------|----|---------|--|
| N    |    |         |  |
| ٧    |    |         |  |
| NPR  |    |         |  |
| INTR | J  |         |  |

The record will be saved and you will be returned to the records list.

#### Finding a Record

There are three ways to find a record:

- I. When in the record list, you may start typing the headword of a stored record. Use the BS (Backspace) key to delete the inputted word.
- II. The records are sorted alphabetically by headword. You can scroll the record list by using ▼ or ▲.
- III. Open the English-Latin dictionary, type in a word saved in the user's dictionary and press ENTER.
- ✓ When Security Mode is ON, words from the user's dictionary are not shown in the English-Latin dictionary.

# LATIN PROVERBS

This section contains over 200 Latin proverbs and their translations.

- Press SHIFT+PROVERBS to enter the *Proverbs* section.
- Type the first letter of the desired proverb

**Historia est vitae magistra.** The history is the tutor of life.

Use:

- $\bullet$  ,  $\bullet$  to scroll through the list
- $\Psi, \uparrow$  to scroll through an entry
- any letter key to open the first proverb starting with the selected letter

# GRAMMAR

The EEL400T contains the *English Grammar* section.

• Press SHIFT+GRAM to enter the Grammar section.

The *Grammar* section contains three-level hierarchical menus. You can reach a menu's third level by consecutively selecting topics from the menu.

# LATIN PRONUNCIATION RULES

The EEL400T contains the *Latin pronunciation rules* section having the following subsections: *1. Introduction*; *2. Consonants*; *3. Vowels*; *4. Diphthongs and Digraphs*; *5. Stress Accent*; *6. Pronunciation examples*.

• Press SHIFT+RULES to enter the *Latin pronunciation rules* section.

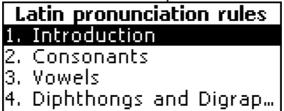

• Select a subsection and press ENTER.

# PHONES

In this section you can store names, telephone and fax numbers, as well as postal and e-mail addresses.

• Press SHIFT+PHONES to enter the *Phones* section.

You will see a list of existing telephone records sorted by name.

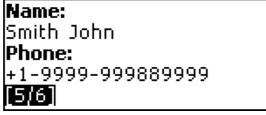

Creating a Record

- To open a new record template, press ENTER when you are in the record list. If there are no records stored, a new record template will be opened automatically when you enter the list.
- Start filling out the *Name* page.
- To open the next page, press ENTER.
- It is necessary to complete the Name page to continue to the subsequent pages.

Finding a Record

There are two ways to find a record:

- I. When in the record list, you may start typing a name included in a stored record. Use the BS (Backspace) key to delete the inputted word.
- II. The records are sorted alphabetically by name. You can scroll the record list by using ▼ or ▲.

# SCHEDULE

You may effectively manage your time by using the Schedule section.

• Press SHIFT+SCHEDULE to enter the *Schedule* section. The first of existing records will be shown.

Records are sorted by date and time.

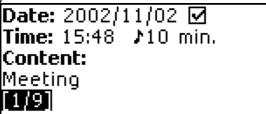

✓ A check ✓ in the upper right corner indicates that the event occurred in the past.

Creating a Record

• To open a new record template, press ENTER when you are in the record list. If there are no records stored, a new record template will be opened automatically when you enter the record list.

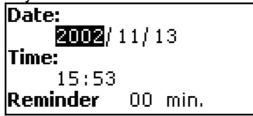

The first page of a record includes information on *Date*, *Time* and the audible *Reminder*. *Date* and *Time* specify the moment of the *Schedule alarm* operation. The *Reminder* specifies the time period until a *Schedule alarm* will be issued. The second page – *Content* – includes information about the event.

- Set the date and time and specify the time period until a *Schedule alarm* will be issued.
- Press ENTER to open the *Content* page and fill it out.
- Press ENTER to save a record.
- ✓ The Schedule memory is limited to 50 records. The Not enough memory message is displayed when the record list is full.

#### Finding a Record

The records are sorted by date and time. Use ▼, ▲ to scroll the record list.

Reminder and Schedule alarm

If enabled, the *Reminder* sounds at the determined time until a *Schedule alarm* will be issued, producing an audible beep. The *Reminder* is turned OFF by default for a new record. The *Reminder* time is adjusted separately for every individual record.

- ✓ *Reminders* and *Schedule alarms* sound even if the device is OFF.
- ✓ If a *Reminder* and a *Daily alarm* have the same date and time, only the *Reminder* will be displayed since it has higher priority.

The corresponding *Schedule* record will be displayed in the view mode at this time.

• Press any key to interrupt a *Schedule alarm* or a *Reminder* beep.

You can change the record and set the *Reminder* for a later time. Closing the *Schedule* reminder window will bring you back to the section (for example, *Dictionary*) as you were before the alarm went off.

# CALCULATOR

• Press SHIFT+CALC to enter the *Calculator* section.

When entering numbers and operations from the keyboard, there is no need to press the SHIFT key while in *Calculator* mode. Use this application as an ordinary pocket calculator.

# **METRIC CONVERSION**

With your EEL400T you may easily convert measurements from the British-American system into the metric system commonly used in Europe and vice versa, as well as convert within each system.

- Enter the *Metric Conversion* section.
- Choose a subsection by pressing  $\Psi, \clubsuit$ . Press ENTER.
- Input the value.
- $\checkmark$  There may be more than four units of measure in the subsection.

# **CURRENCY CONVERSION**

The *Currency Conversion* function allows you to instantly calculate conversion values between nine pre-installed currencies and three user-defined currencies.

• Enter the *Currency Conversion* section.

Setting and Checking Rates

- Select the Set rate subsection to specify currency names and rates.
- Select a currency. Press ENTER.
- ✓ You can specify or change the names of any of the currencies listed. New currencies may be added in place of ???.
- Change/specify the currency name. Press ENTER to open the next window.
- Specify an exchange rate relative to the basic currency (whose rate should equal 1).
- ✓ The default exchange rate for all currencies is 1.
- Press ENTER to save changes.

Conversion

- Enter the *Calculation* subsection.
- Select a currency name and enter an amount.

While you are typing a new amount, the conversion is being performed.

# HANGMAN WORD GAME

The EEL400T features the learning game *Hangman*, which can improve your spelling skills and enhance your personal vocabulary.

- Press SHIFT+GAME to enter the *Hangman* section.
- Choose English or Latin by pressing ⇔.

Once the language is chosen, a new game will begin.

- Try to guess letters in the word by entering them from the keyboard. If you guess a letter correctly, it will appear in place of an asterisk in the word. The number displayed shows the number of tries remaining.
- When playing, press ENTER to display the translation of the hidden word (which will count as one try). To hide the translation, press ESC.
- Press ◄ (SAY) to hear the hidden word (counts as one try).
- After the game ends, the hidden word and its translation(s) will be shown.
- Press ESC to return to a new game.

# WORLD TIME

Using the *World Time* section, you may view the current time in cities around the globe.

• Enter the *World Time* section.

```
World time
New York
USA
2002/11/14, Thu
18:06:31
```

The *World Time* screen shows the names of the selected city and country (default: New York, USA), the date, day of the week, and the current time for that city.

- To see information for another city, scroll through the alphabetic list by using ♥, ↑.
- To see information for another city of the same country, scroll through the alphabetic list by pressing ▼, ▲.
- Also, you can quickly find a desired city by pressing the first letter of its name and scrolling through the list by using ♥,↑.
- When you find a desired city, press ENTER to save changes. The next time you enter this section the city you have chosen will be displayed first.

# LOCAL TIME

• Press SHIFT+TIME to enter the *Local Time* section.

The *Local Time* screen shows the names of the selected city and country (default: New York, USA), the date, day of the week, and the current time for that city. You may specify these settings in the *Setup* section.

# PC-LINK

Using the EEL400T PC-Link cable (available separately as part of the Communication Package) and the PC-Link software (included on a CD-ROM in the standard package) you may exchange data between your EEL400T and a personal computer. This feature will allow you to keep a backup copy of the *Telephones*, *Schedule*, and *User's Dictionaries* data on your PC.

#### Software

- Insert the supplied CD into the CD-ROM drive of a PC. If the installation program does not start automatically, run the INSTALL.exe file from the CD root catalog.
- Choose *EEL400T PC-Link* from the menu displayed on the PC.
- After the program is installed, start it from Start/Programs/Ectaco. The *C* icon will appear in the System Tray.

 The latest version of the PC-Link software and additional dictionaries can be downloaded from Ectaco's web site at www.ectaco.com

Sending and Receiving

- Connect the PC-Link cable to the *PC-Link jack* located on the right-hand edge of the device.
- Press SHIFT+PC-LINK to enter the *PC-Link* section.
- Right click the PC-Link icon in the System Tray. In the PC-Link program, select an appropriate data transfer mode.
- ✓ Make sure to select an appropriate COM port.
- Make sure you have no other PC-Link program running simultaneously with EEL400T PC-Link.
- Select the Send data transfer mode. Press ENTER.
- Choose the section(s) you wish to send. Use SPACE to check or uncheck a section.

| Send data                  |
|----------------------------|
| ☑Telephones<br>☑Schedule   |
| ✓Schedule                  |
| ☑English user's dictionary |
| ☑Latin user's dictionary   |

- Press ENTER to start the transfer.
- Start the data transfer first on the receiving device, then on the sending device.
- To receive data, select the *Receive data* transfer mode. Press ENTER and the transfer will begin.
- The time span between the data transfer startup on the PC and the device must not exceed 30 sec.
- ✓ Note that in the *Receive data* mode, the newly transferred data will replace all the old information saved in the corresponding sections of your device.
- ✓ Always back up your important data! Neither the manufacturer nor the dealers assume any responsibility for lost or corrupted data.
- Data transfer consumes a considerable amount of energy. Using an external power supply is strongly advised.

# SETUP

Personalize your EEL400T and ensure good maintenance of your personal records by selecting options in the *Setup* section.

• Press SHIFT+SETUP to enter the *Setup* section.

Most of the *Setup* section options are very easy to adjust. Unless stated otherwise, enter a subsection and select the desired option with  $\Psi, \uparrow$ . Then press ENTER to confirm your choice.

## Advanced search

If the Advanced search is ON, the headword closest in spelling to the portion you have entered so far will be displayed under the input line. You can speed up your Dictionary work by choosing to turn the *Advanced search* mode OFF. The Advanced Search is OFF by default.

## Slang lock

In this subsection you can hide slang words or phrases contained in the dictionaries. For example, you may forbid your children access to slang. Slang lock is ON by default. To set Slang lock OFF, enter the *showslan* password and press ENTER.

# Key tone

This feature is designed to produce a short beep every time you press a key on the device's keyboard. The key tone is enabled by the system's default.

# Clock

In this subsection you can choose the city to display in the *Local time* section and adjust the current time.

- ✓ January 01, 2002, 00:00 (12:00 AM), and New York, USA are the default values.
- Enter the *Clock* subsection.

- Specify the current date and time.
- Press ENTER to save changes. The next section displayed will allow you to select the local city.

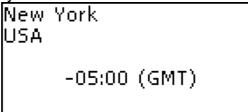

This display shows the city and country names and the city's GMT offset.

Refer to Page 16 to learn how to find the desired country or city in the list.

• When you find the desired city, press ENTER to save the changes.

### Date format

The default Year-Month-Day date format can be changed to Day-Month-Year, or Month-Day-Year.

### Time format

The default 24-hour (Military) time format can be changed to the American 12-hour format.

## Schedule alarm

In this subsection you can turn the *Schedule alarm* ON or OFF. If turned on, which is the default setting, the *Schedule alarm* will go off at the date and time of the *Schedule* record, producing an audible beep.

## Daily alarm

• Enter the *Daily alarm* subsection.

✓ The default values are midnight, 00:00, and OFF. Use:

- $\leftarrow$ ,  $\rightarrow$  to switch between hours and minutes
- A, P to specify AM or PM
- • , to turn the alarm ON/OFF
- Press ENTER to save changes.

If turned on, the *Daily alarm* produces a signal at the set time.

• Press any key to interrupt the *Daily alarm* beep (otherwise, the beep will continue for 30 seconds).

## Memory check

Instantly check the free memory status with this Setup option.

• Enter the *Memory check* subsection to check the remaining free memory.

# Data deletion

The *Data deletion* subsection gives you the ability to free up memory resources by deleting records much faster than removing them one by one.

## Set password

With no password set (default) all functions of the EEL400T are freely accessible. After a password has been set, the following sections may be locked against unauthorized access: Telephones Schedule User's dictionaries Data deletion

Security mode Set password

PC Communication

To gain access to any of these sections in the locked mode, a valid password must be provided.

• Enter the Set password subsection.

#### Input password

[\*\*\*\*\*\*

- Specify a password up to 8 characters in length. Press ENTER.
- Retype the password for confirmation. Press ENTER.
- Always remember your password. If you forget it, you will have to reset the system, which will cause irrevocable loss of user data.

Changing the password

- Enter the *Set password* subsection. Input the current password. Press ENTER.
- Specify a new password. Press ENTER.
- Retype the password for confirmation. Press ENTER to save the password. *Clearing the password*
- Enter the Set password subsection. Input current password. Press ENTER.
- Don't input any characters into next two fields, just press ENTER twice.

## Security mode

With the help of the *Security mode* subsection you can protect your personal records and lock up the *PC communication* function.

• Enter the Security mode subsection.

When the ON option is selected, data access is locked and the **--O** indicator is shown on the indicator line.

 It is recommended to close a password-protected section before you turn the device off.

The Security mode may be canceled by entering a valid password at the prompt when:

- the OFF option in the *Security mode* subsection is selected
- any protected section is opened

## Set contrast

The default contrast setting can be changed in the Set contrast subsection.

• Change the contrast level by using  $\leftarrow$ ,  $\rightarrow$ .

### Speech options

Suit your own pronunciation by adjusting the speed and frequency of the built-in speech synthesizer.

Use ENTER to move between Speech Frequency and Speech Speed bars and  $\leftarrow$ ,  $\rightarrow$  to adjust the levels of each option.

## Set sleep time

The automatic power off has a preset delay of 3 minutes. This feature saves battery life by shutting down the device after a specified period of inactivity. The adjustable range is from 1 to 5 minutes.